### ■前年度コースや他コースからの資料の流用方法

自身が管理しているコース間であれば,簡単にコンテンツのコピーが行えます。

### ≫自担当コース間での資料の流用方法(他コースへコピー)

 $\mathbf{I}$  $\mathbf{I}$  $\mathbf{I}$ 手順①コピーしたいコンテンツがあるコースのコースメニュー画面で、流用したいコンテンツ があるグループを選択 手順②表示された画面で、流用したいコンテンツをクリック ※この時、複数のコンテンツを指定することが可能(Ctrl キーを押しながらクリック) 手順③流用したいコンテンツを選択したら,「他コースへコピー」ボタンをクリック

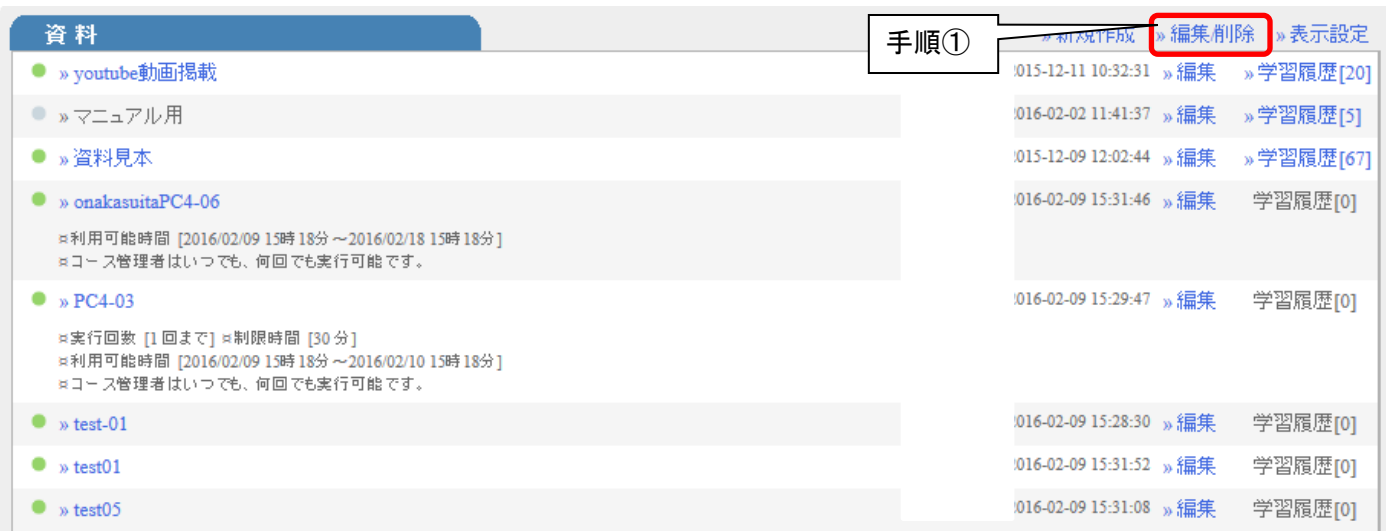

#### 資料作成編集削除

Г

Ļ

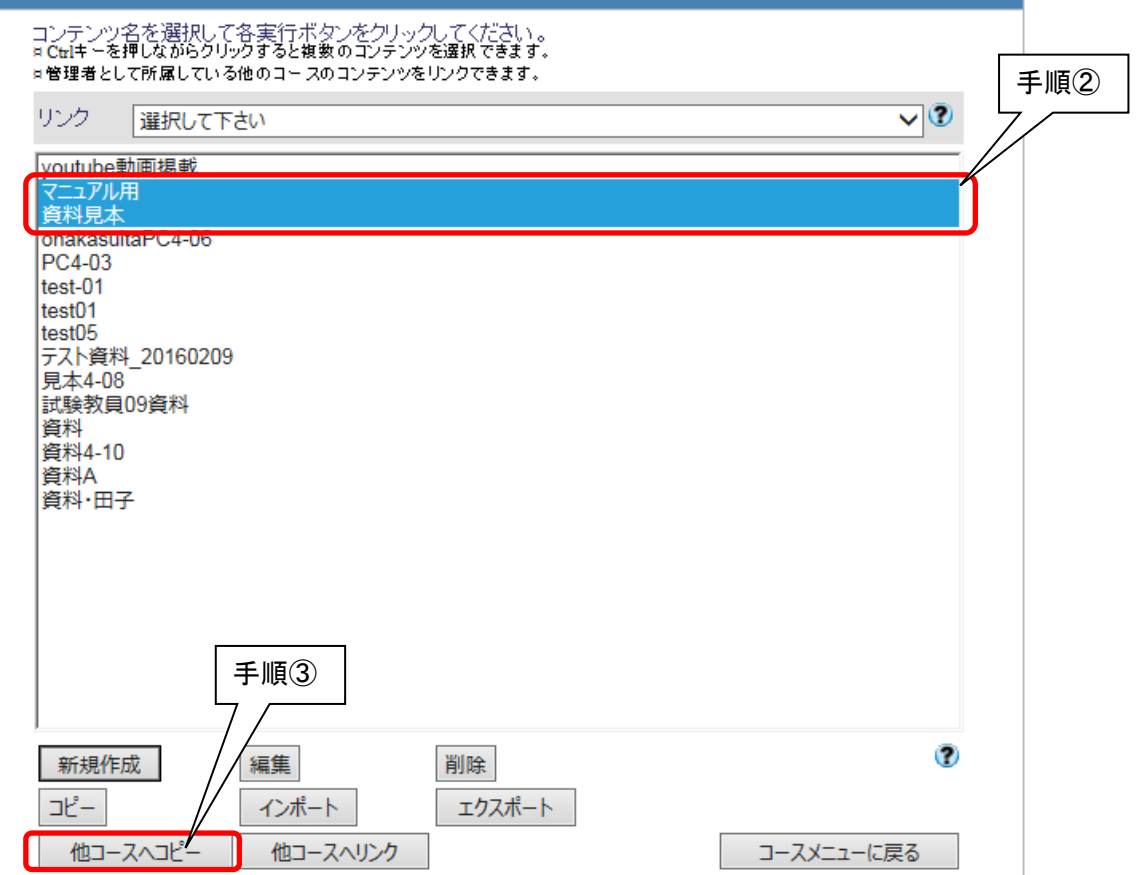

 手順④コンテンツのコピー先のコース名をクリックで選択して,「他コースへコピー」ボタンを クリック

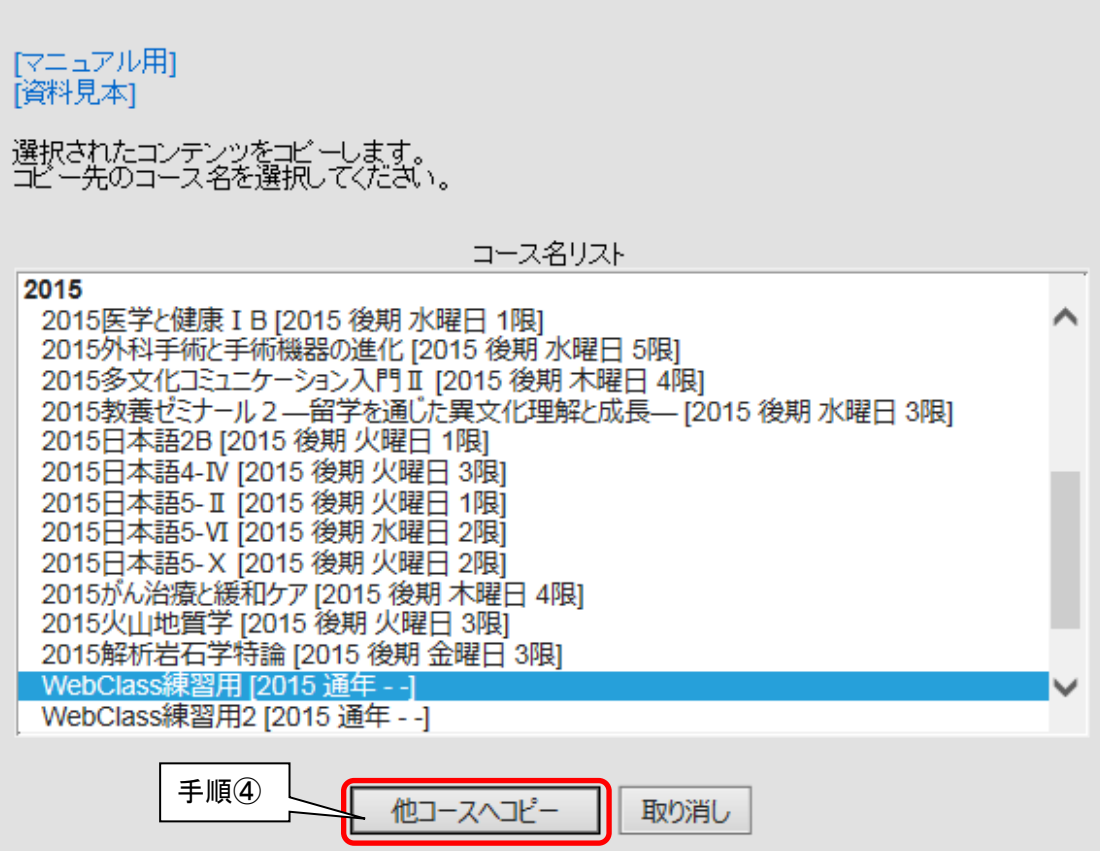

 $\overline{\phantom{a}}$ 

# ≫自担当コース間での資料の流用方法(他コースへリンク)

基本的な操作方法は「他コースへコピー」と同様ですので割愛します。「他コースへコピー」の手順を「他コー スへリンク」に読み替えてください。

## ≫「他コースへコピー」と「他コースへリンク」の違いについて

「他コースへコピー」は,コンテンツの中身をコピーするだけなので,学習履歴などコースメンバーに関連づけ られた情報はコピーされません。また,コピー元とコピー先のコースでそれぞれ個別にコンテンツ編集ができま す。コピー元あるいはコピー先のコンテンツの変更内容は,もう一方には反映されません。

「他コースへリンク」は、リンク元のコンテンツの変更内容をリンク先のコンテンツにも反映させることが出来 るので,複数コースで同一のコンテンツを共有する際に便利です。また,コンテンツ内のデータは複製されない ので、データ容量の大きいコンテンツを複数コースで共有する際は、「リンク」をご活用ください. ※リンクするのは「コンテンツ」内容だけですので,「資料オプション設定」(アクセス制限や教材実行時の制限) は各コースで個別に設定する必要があります。

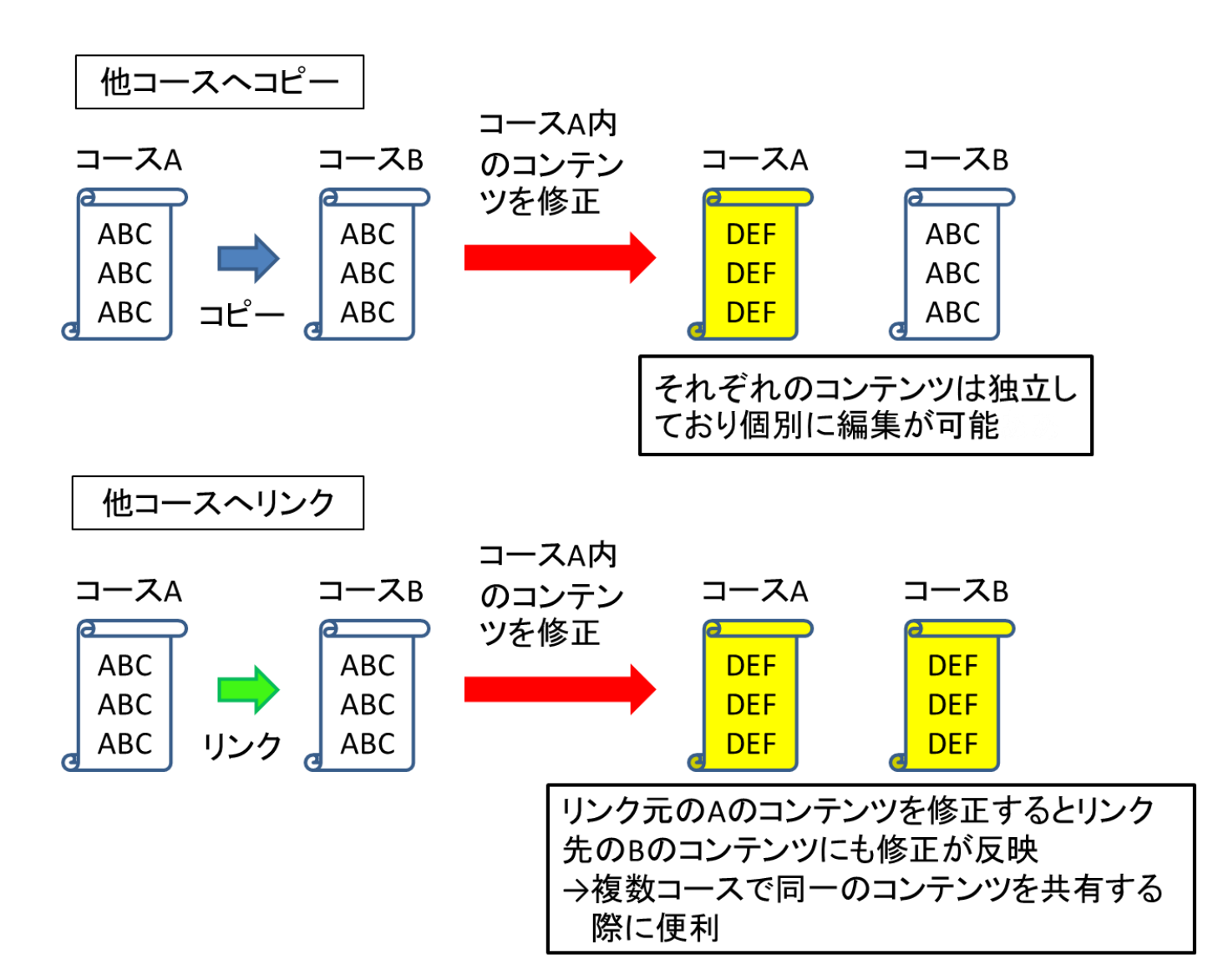

## ≫自担当コース以外からの資料の流用方法(エクスポート)

コース管理者でないコースからコンテンツをコピーしたい場合,また自身がコース管理者でないコース(例えば 別の教員が管理しているコース)にコンテンツをコピーしたい場合は,「エクスポート」「インポート」機能を使 用します。エクスポート機能は,コンテンツをバックアップする手段としても有効です。

 $\mathbf{I}$  $\mathbf{I}$  $\mathbf{I}$ 手順①コピーしたいコンテンツがあるコースのコースメニュー画面で、流用したいコンテンツ があるグループを選択 手順②表示された画面で、流用したいコンテンツをクリック ※この時,複数のコンテンツを指定することが可能(Ctrl キーを押しながらクリック) 手順③流用したいコンテンツを選択したら,「エクスポート」ボタンをクリック

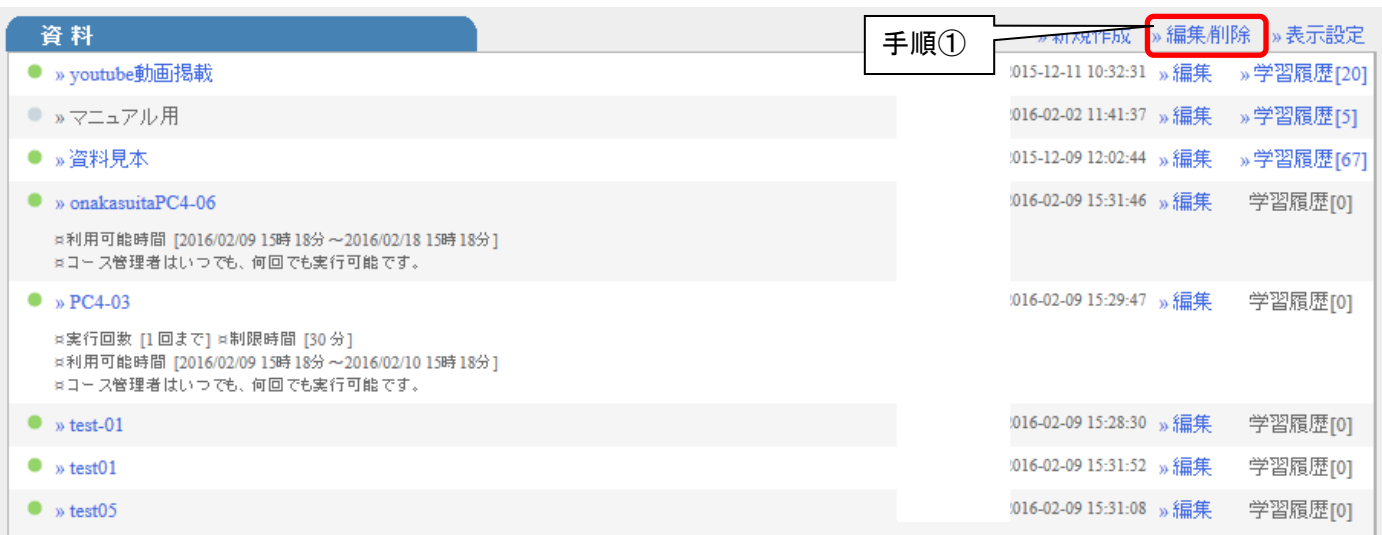

#### 資料作成編集削除

Г

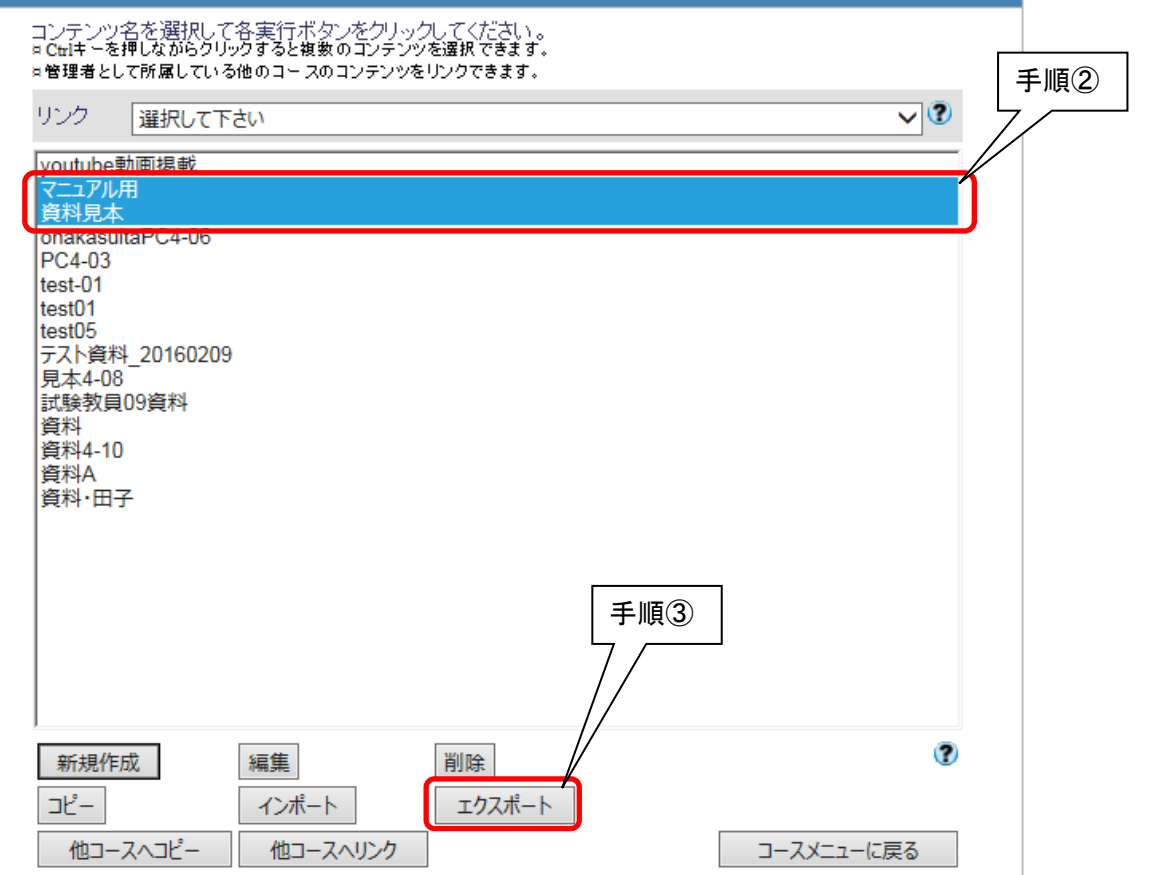

手順④メッセージが画面上部に表示されたら,「ダウンロード」をクリック

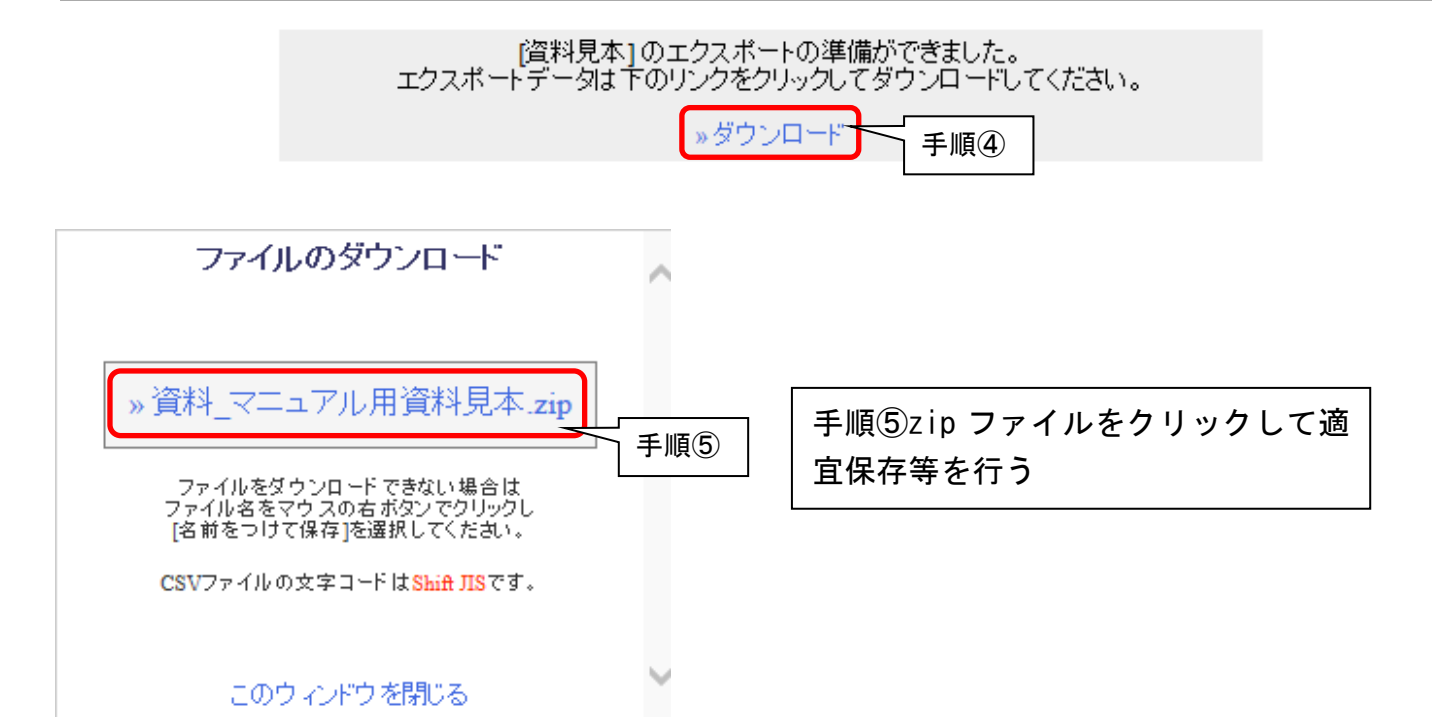

# ≫自担当コース以外からの資料の流用方法(インポート)

 $\mathbf{r}$ 手順①コンテンツのコピー先となるコースのメニュー画面に移動し、エクスポートしたコンテ ンツと同じグループ(今回の例では「資料」)の「編集/削除」をクリック

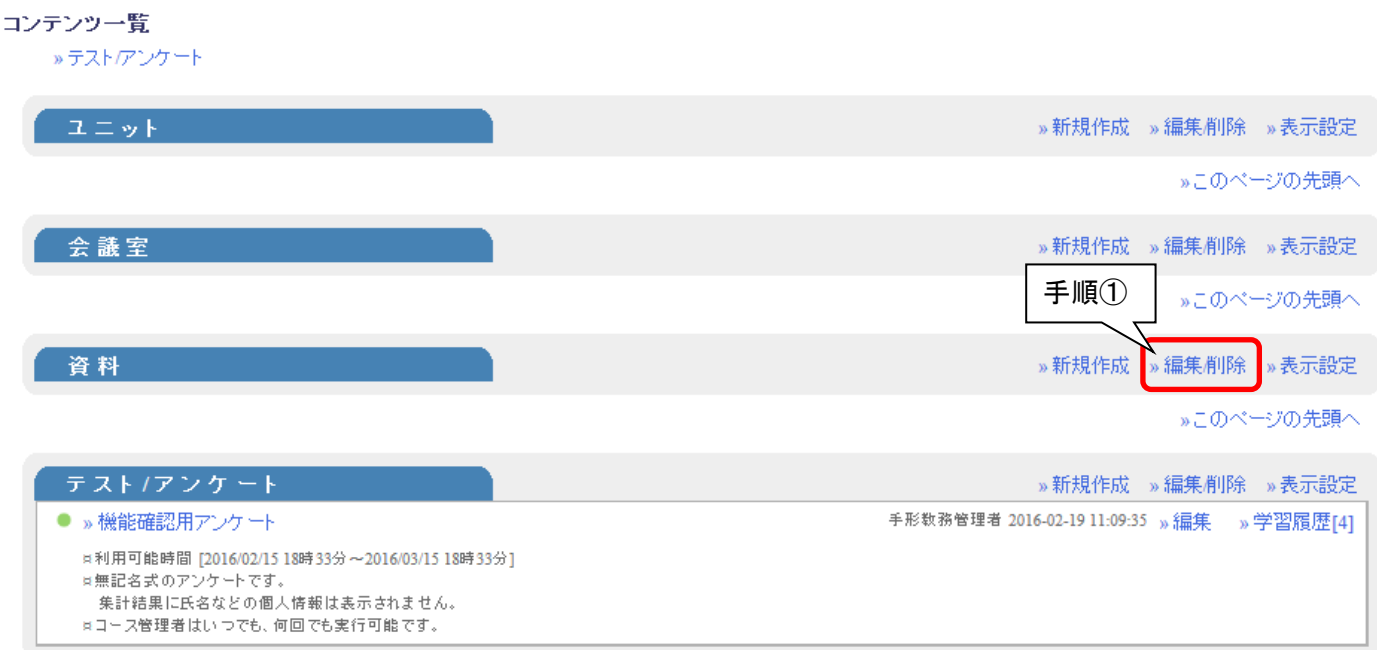

手順②「インポート」をクリック 手順③「参照」をクリックしてエクスポートしたデータを選択 手順④「読込み」をクリック

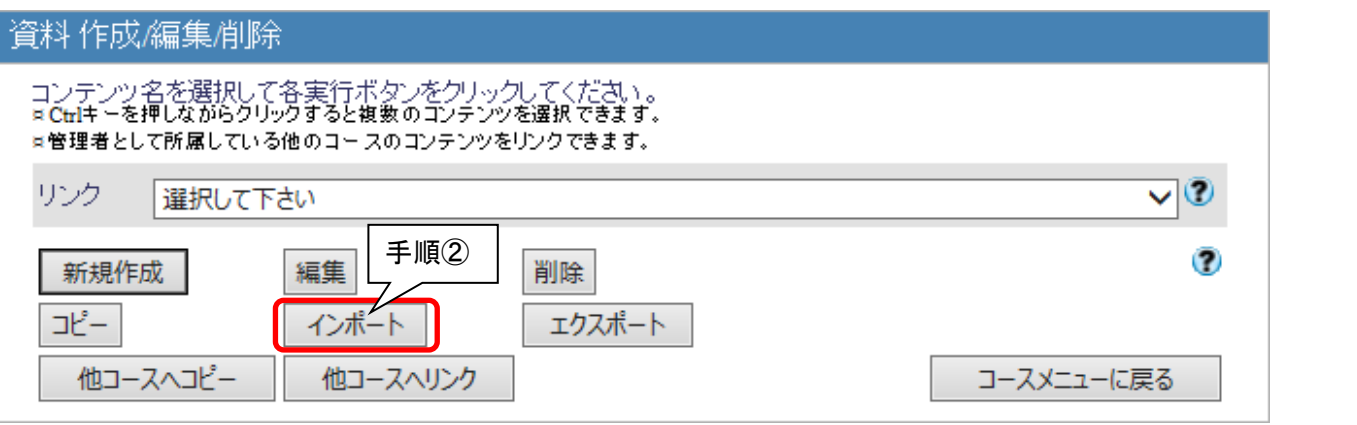

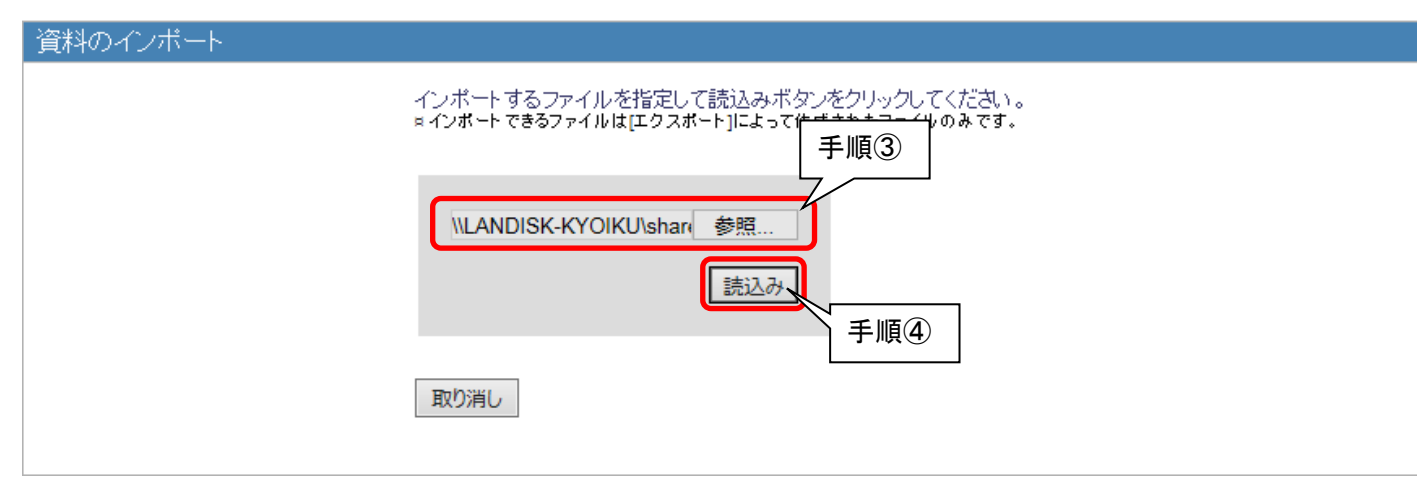

手順⑤必要があればコンテンツ名を変更(後でも変更できます),「インポート」をクリック

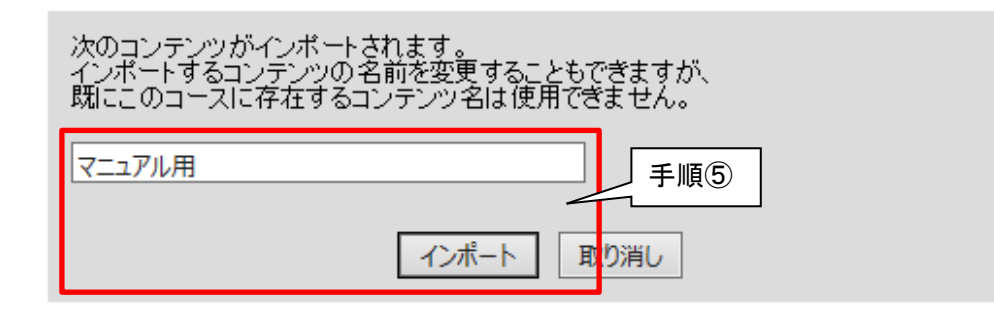

#### 手順⑥以下の画面が表示されるので,コンテンツが問題なくインポートされているか確認

インポートが完了しました。

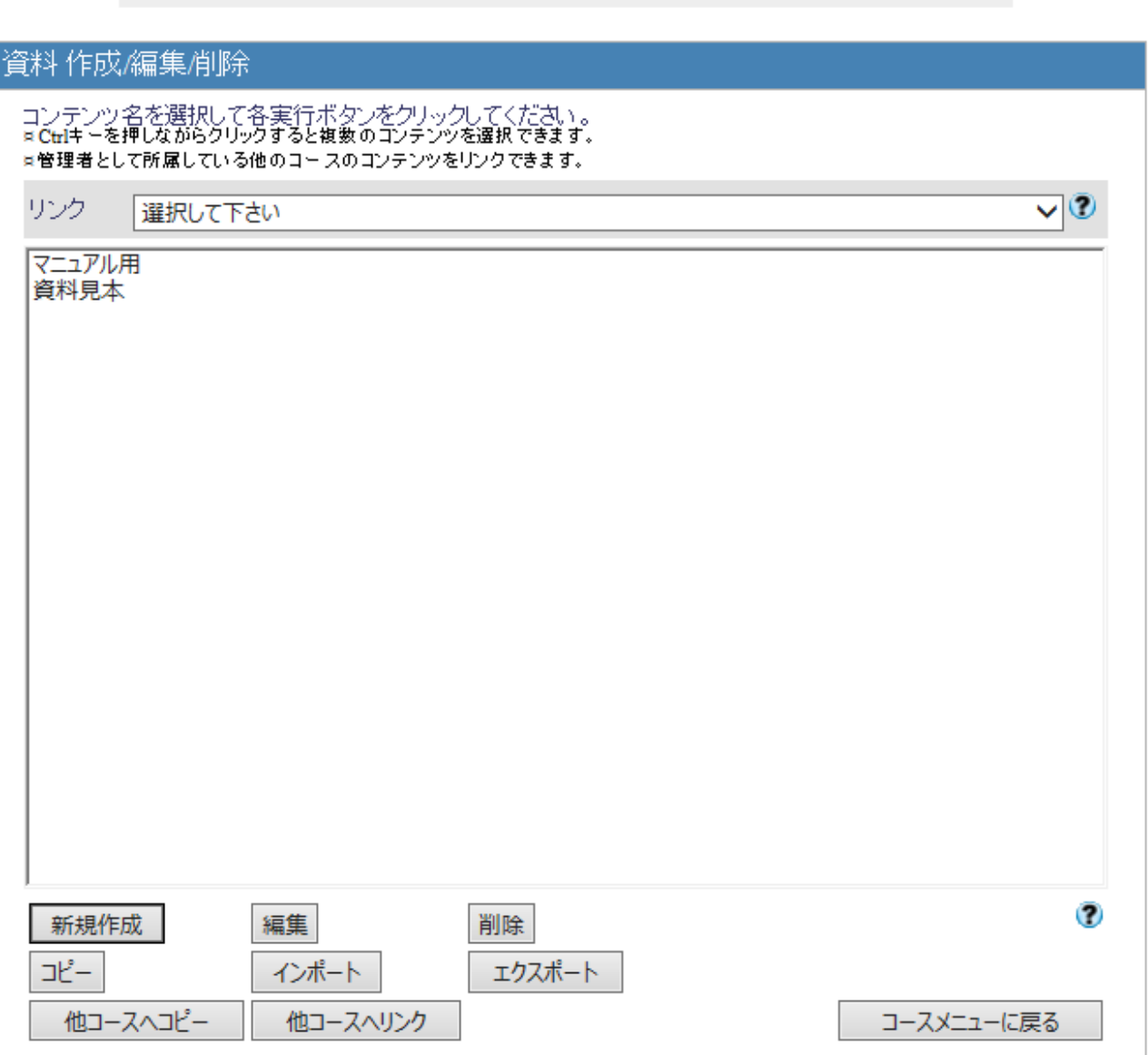

この方法は、「他コースへコピー」機能と同様、学習履歴などコースに付随している情報はコピーされません. また,また,エクスポート元とインポート先のコースでそれぞれ個別にコンテンツ編集ができ,エクスポート元 あるいはインポート先のコンテンツの変更内容は,もう一方には反映されません。